# **Mureva EVlink Guide d'utilisation de l'appareil**

**Informations sur les caractéristiques et fonctionnalités de l'appareil.**

#### **03/2024**

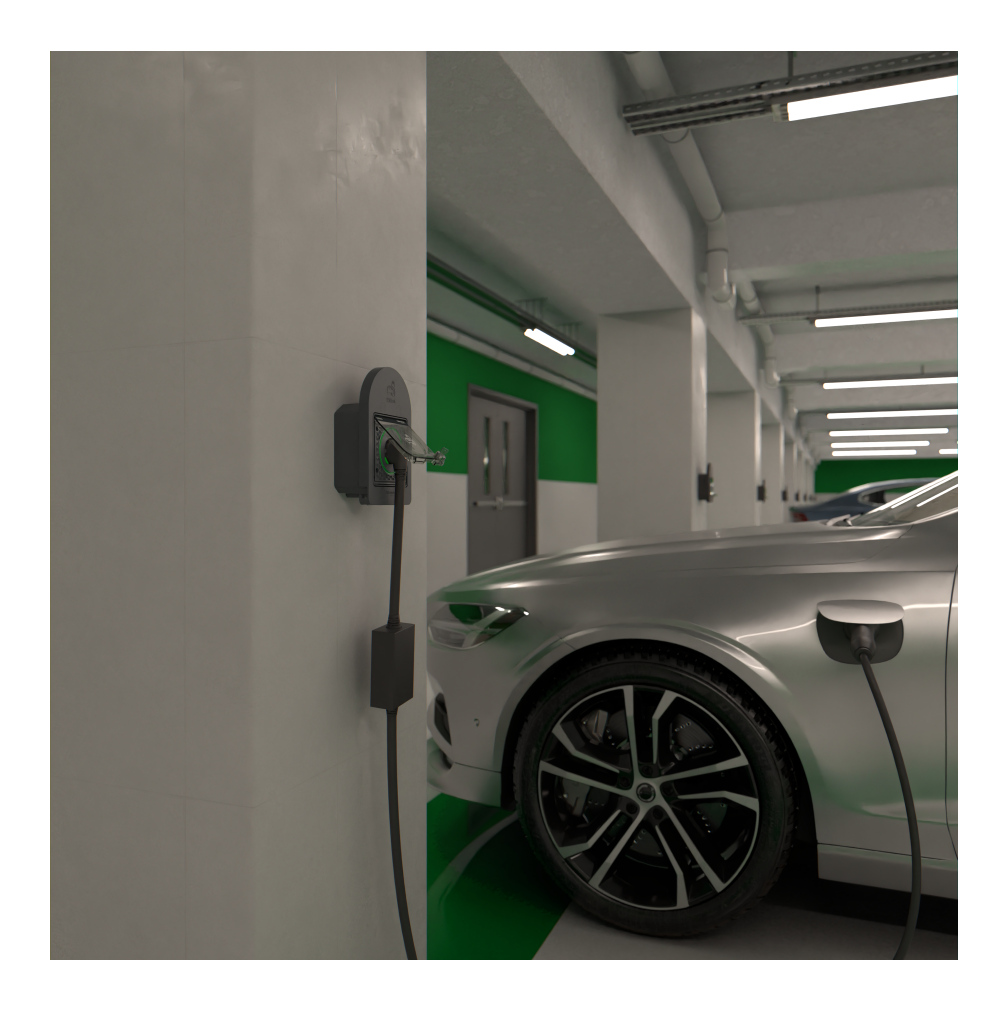

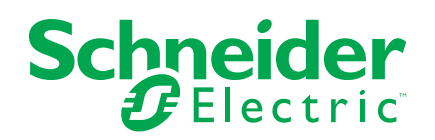

## **Mentions légales**

Les informations fournies dans ce document contiennent des descriptions générales, des caractéristiques techniques et/ou des recommandations concernant des produits/solutions.

Ce document n'est pas destiné à remplacer une étude détaillée ou un plan de développement ou de représentation opérationnel et propre au site. Il ne doit pas être utilisé pour déterminer l'adéquation ou la fiabilité des produits/solutions pour des applications utilisateur spécifiques. Il incombe à chaque utilisateur individuel d'effectuer, ou de faire effectuer par un professionnel de son choix (intégrateur, spécificateur ou équivalent), l'analyse de risques exhaustive appropriée ainsi que l'évaluation et les tests des produits/solutions par rapport à l'application ou l'utilisation particulière envisagée.

La marque Schneider Electric et toutes les marques de commerce de Schneider Electric SE et de ses filiales mentionnées dans ce document sont la propriété de Schneider Electric SE ou de ses filiales. Toutes les autres marques peuvent être des marques de commerce de leurs propriétaires respectifs.

Ce document et son contenu sont protégés par les lois sur la propriété intellectuelle applicables et sont fournis à titre d'information uniquement. Aucune partie de ce document ne peut être reproduite ou transmise sous quelque forme ou par quelque moyen que ce soit (électronique, mécanique, photocopie, enregistrement ou autre), à quelque fin que ce soit, sans l'autorisation écrite préalable de Schneider Electric.

Schneider Electric n'accorde aucun droit ni aucune licence d'utilisation commerciale de ce document ou de son contenu, sauf dans le cadre d'une licence non exclusive et personnelle, pour le consulter tel quel.

Schneider Electric se réserve le droit d'apporter à tout moment des modifications ou des mises à jour relatives au contenu de ce document ou à son format, sans préavis.

**Dans la mesure permise par la loi applicable, Schneider Electric et ses filiales déclinent toute responsabilité en cas d'erreurs ou d'omissions dans le contenu informatif du présent document ou pour toute conséquence résultant de l'utilisation des informations qu'il contient.**

# Table des matières

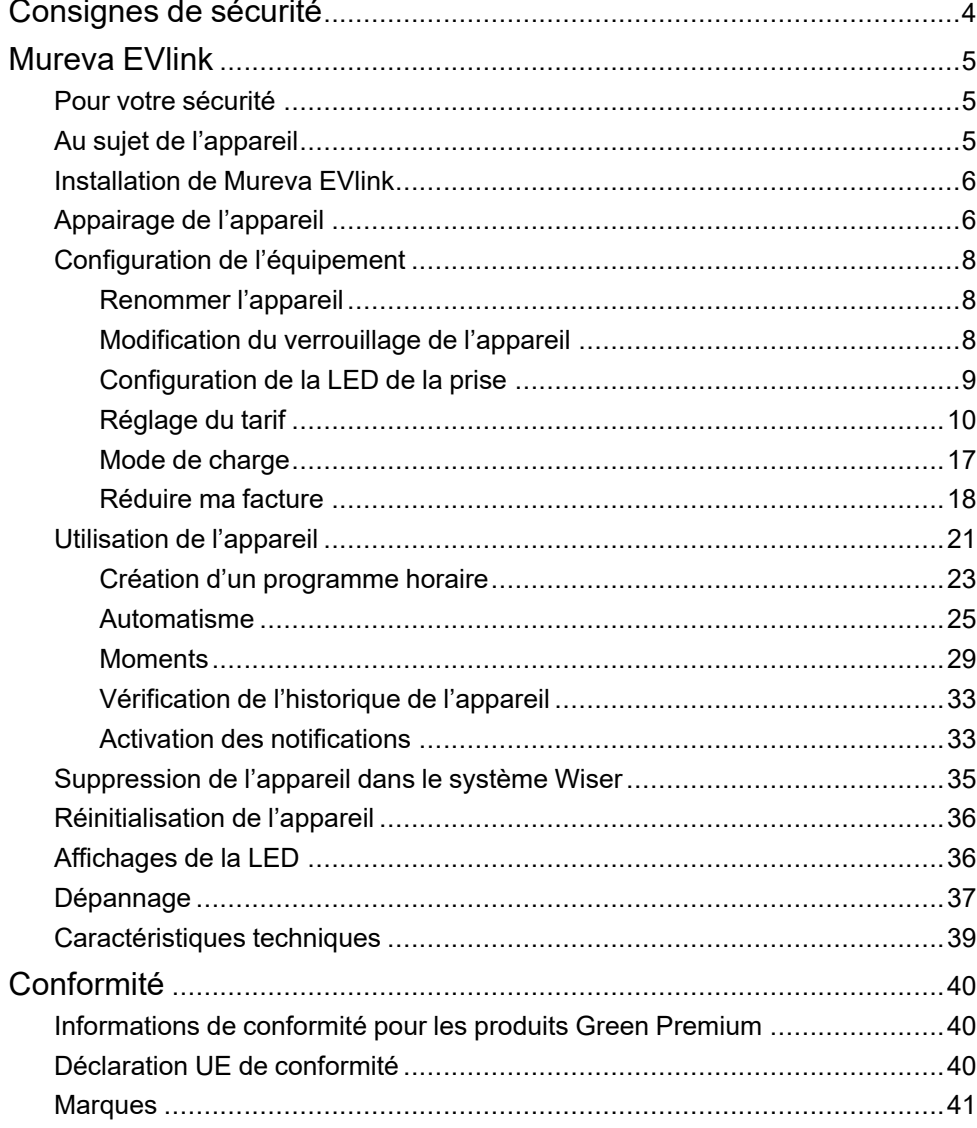

# <span id="page-3-0"></span>**Consignes de sécurité**

### **Informations importantes**

Il est nécessaire de lire attentivement ces instructions et de se familiariser avec l'appareil avant d'essayer de l'installer, de l'utiliser, de l'entretenir ou de procéder à sa maintenance. Les messages spéciaux suivants peuvent figurer dans ce manuel ou sur l'équipement pour mettre en garde contre des risques potentiels ou pour attirer l'attention sur des informations qui clarifient ou simplifient une procédure.

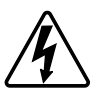

L'ajout de l'un des symboles à une étiquette de sécurité « Danger » ou « Avertissement » indique qu'il existe un danger électrique pouvant entraîner des blessures si les instructions ne sont pas respectées.

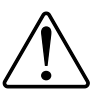

Il s'agit du symbole d'alerte de sécurité. Il est utilisé pour alerter sur des risques potentiels de blessure. Respectez tous les messages de sécurité accompagnant ce symbole pour éviter tout risque de blessure ou de mort.

## **AADANGER**

**DANGER** indique une situation dangereuse qui, si elle n'est pas évitée, **entraînera** la mort ou des blessures graves.

**Le non-respect de ces instructions provoquera la mort ou des blessures graves.**

## **AVERTISSEMENT**

**AVERTISSEMENT** indique une situation dangereuse qui, si elle n'est pas évitée, **peut entraîner** la mort ou des blessures graves.

## **ATTENTION**

**ATTENTION** indique une situation dangereuse qui, si elle n'est pas évitée, **peut entraîner** des blessures légères ou modérées.

## *AVIS*

Le terme REMARQUE est utilisé pour aborder des pratiques qui ne sont pas liées à une blessure physique.

## <span id="page-4-0"></span>**Mureva EVlink**

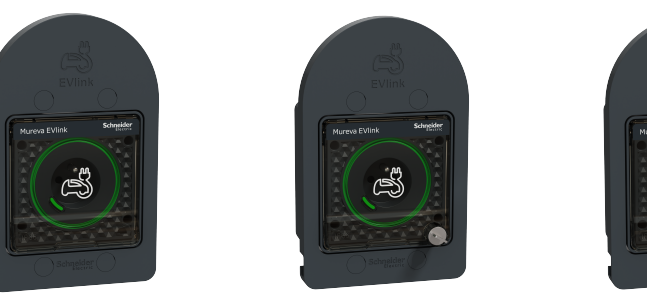

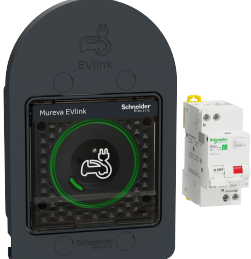

MUR36014

MUR36015

MUR36016

## <span id="page-4-1"></span>**Pour votre sécurité**

### **DANGER**

#### **RISQUE DE DÉCHARGE ÉLECTRIQUE, D'EXPLOSION OU DE COUP D'ARC**

L'installation électrique répondant aux normes de sécurité doit être effectuée par des professionnels compétents. Les professionnels compétents doivent justifier de connaissances approfondies dans les domaines suivants :

- Raccordement aux réseaux d'installation.

- Raccordement de plusieurs dispositifs électriques.

- Pose de câbles électriques.

- Normes de sécurité, règles et réglementations locales pour le câblage.

**Le non-respect de ces instructions provoquera la mort ou des blessures graves.**

## <span id="page-4-2"></span>**Au sujet de l'appareil**

Le Mureva EVlink (ci-après dénommé **prise VE**) est une prise connectée conçue pour recharger les véhicules électriques. Vous pouvez commander la prise VE à distance à l'aide de l'application Wiser Home.

### **Fonctionnalités**

- Utilisé pour recharger des véhicules électriques, des voitures hybrides rechargeables, des vélos électriques et des scooters électriques.
- Adapté au branchement et au débranchement fréquents du câble.
- La LED indique l'état de charge : ARRÊT/MARCHE disponible/en charge/ surchauffe - surintensité.
- Crochet ergonomique pour suspendre le câble et le contrôleur.
- **Accès à distance** : Vous pouvez allumer/éteindre la prise VE à l'aide de l'application, en plus de l'utilisation du bouton Marche/Arrêt sur l'appareil.
- **Consommation électrique :** Vous pouvez surveiller la consommation électrique (en kWh et le coût) à l'aide de l'application.

• **Programmation facile** : Vous pouvez créer un programme horaire pour les différentes fonctions de l'appareil de manière simple, conformément à vos exigences spécifiques en matière de confort et de commodité.

## <span id="page-5-0"></span>**Installation de Mureva EVlink**

Reportez-vous aux instructions [d'installation](https://download.schneider-electric.com/files?p_Doc_Ref=MUR3x01x_HW) fournies avec ce produit.

Vidéo d'installation : [Installation](https://www.youtube.com/embed/7XeLaxPBsO4?loop=1&controls=1) Mureva EVlink

# <span id="page-5-1"></span>**Appairage de l'appareil**

#### **IMPORTANT:**

- Assurez-vous que la prise VE est installée par un électricien.
- Vous devez utiliser un câble Mode 2 (max. 16 A 3,7 kW) pour charger votre voiture à partir de la prise VE.

Pour appairer l'appareil :

- 1. Sur la page **Accueil**, appuyez sur .
- 2. Appuyez sur **Appareils > > Énergie > Prise Mureva EVlink**.
- 3. Sur la page **Configuration de la prise Mureva EVlink**, appuyez sur **Voir plus** et lisez les instructions, puis appuyez sur **Suivant**.

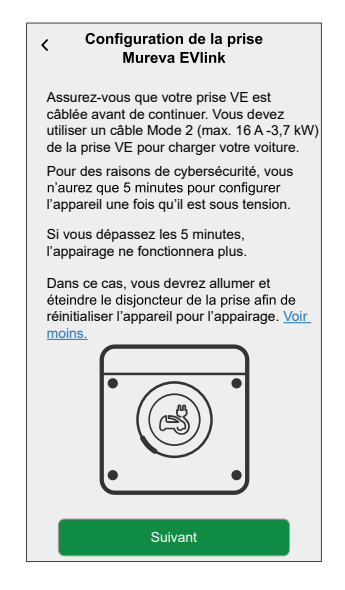

- 4. Appuyez brièvement 3 fois sur le bouton-poussoir.
	- **IMPORTANT:** Pour des raisons de cybersécurité, vous n'aurez que 5 minutes afin de configurer votre appareil une fois qu'il est allumé. Assurez-vous d'appuyer sur le bouton-poussoir dans le délai spécifié. Si vous avez dépassé ce délai, reportez-vous à la section [Dépannage,](#page-36-0) page [37.](#page-36-0)

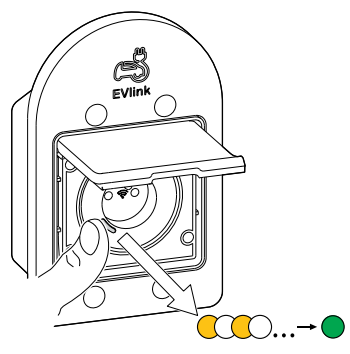

Assurez-vous que la LED clignote en orange. Quelques secondes sont nécessaires pour que l'appareil se connecte.

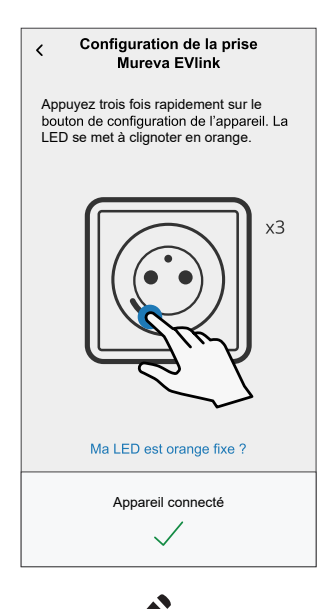

5. Appuyez sur , saisissez le nom de l'appareil, appuyez sur **Suivant** et affectez l'appareil à une pièce existante ou à une nouvelle pièce.

6. Appuyez sur **Suivant** et désactivez le **Verrouillage de l'appareil** (A) si nécessaire.

**NOTE:** Le **Verrouillage de l'appareil** est activé par défaut. En cas de désactivation, n'importe qui peut allumer/éteindre la prise via le boutonpoussoir local ou charger son véhicule.

7. Cette étape permet de choisir le comportement du bouton à LED. Vous pouvez le laisser allumé ou l'éteindre au bout de 10 secondes. Appuyez sur

(B) et sélectionnez l'une des options suivantes pour régler les paramètres de LED :

– **Par défaut**

- **Éteindre au bout de 10 secondes**
- 8. Appuyez sur **Suivant**.

Une fois l'appairage réussi, la prise VE s'affiche sur la page d'accueil de l'application.

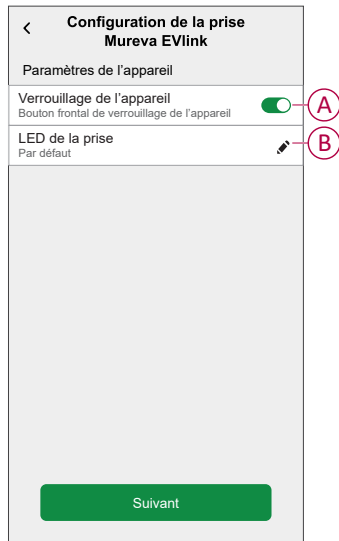

## <span id="page-7-0"></span>**Configuration de l'équipement**

### <span id="page-7-1"></span>**Renommer l'appareil**

À l'aide de l'application Wiser Home, vous pouvez renommer votre appareil pour faciliter son repérage. Pour renommer l'appareil :

- 1. Sur la page **Accueil**, appuyez sur **Tout > Prise Mureva EVlink > Paramètres de l'appareil**.
- 2. Appuyez sur **Nom de l'appareil** et entrez un nouveau nom.

Les paramètres seront sauvegardés automatiquement.

### <span id="page-7-2"></span>**Modification du verrouillage de l'appareil**

À l'aide de l'application Wiser Home, vous pouvez activer ou désactiver la commande locale par bouton-poussoir. Pour déverrouiller l'appareil :

1. Sur la page **Accueil**, appuyez sur **Tout > Prise Mureva EVlink > Paramètres de l'appareil**.

2. Activer ou désactiver le **Verrouillage de l'appareil** (A) selon les besoins.

Les paramètres seront sauvegardés automatiquement. Lorsque l'appareil est

verrouillé, (B) s'affiche à côté de l'image de l'appareil.

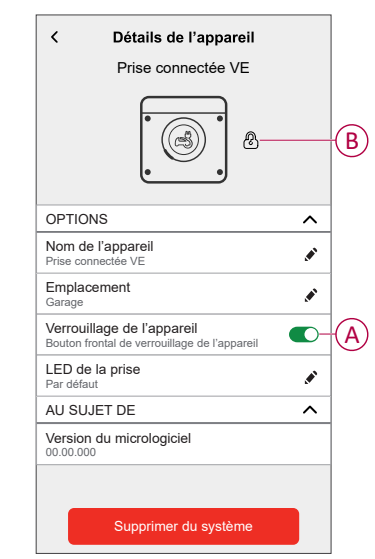

### <span id="page-8-0"></span>**Configuration de la LED de la prise**

Vous pouvez modifier l'état de la LED de la prise selon vos besoins pour repérer facilement les fonctions de marche/arrêt et de charge.

1. Sur la page **Accueil**, appuyez sur **Tout > Prise Mureva EVlink > Paramètres de l'appareil**.

- 2. Sur la page **Détails de l'appareil**, appuyez sur **LED de la prise** et sélectionnez l'une des options suivantes (A) :
	- **Par défaut** :
		- LED verte avec impulsions pendant la charge
		- LED verte fixe lorsque la prise est allumée mais pas en charge.
		- La LED est éteinte lorsque le prise est à l'arrêt.
	- **Éteindre au bout de 10 secondes** : La LED adopte le comportement **par défaut**, mais s'éteint au bout de 10 secondes. Tout changement d'état déclenche de nouveau la LED.

Les paramètres seront sauvegardés automatiquement.

Pour modifier les paramètres de LED sans l'application Wiser, reportez-vous à la section [Paramètres](#page-35-1) de LED, page 36.

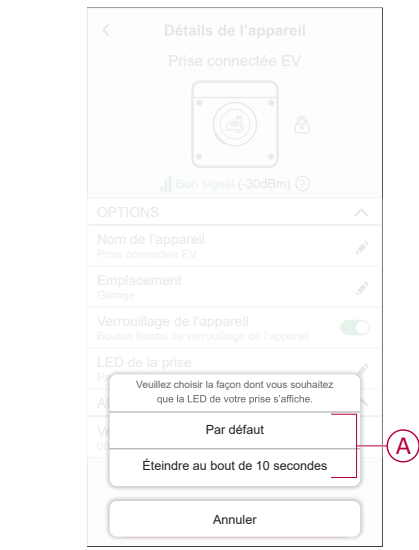

### <span id="page-9-0"></span>**Réglage du tarif**

Vous pouvez définir un tarif dans l'application Wiser Home pour accéder à vos coûts énergétiques et données de facturation.

Vous pouvez enregistrer le tarif en fonction de votre type de contrat :

• **Tarif standard :** Le tarif standard est défini comme le tarif fixe pour toute la période du service d'électricité. [Configuration](#page-11-0) - tarif standard, page 12.

**Tarif heures pleines / heures creuses :** Le tarif Heures pleines est défini comme un tarif appliqué sur une période spécifique au cours de laquelle la consommation électrique est la plus élevée. Le tarif Heures creuses est la période pendant laquelle la demande de puissance est la plus faible. Il s'agit du montant que vous payez pour chaque unité d'électricité consommée pendant la période définie. Reportez-vous à la section [Configuration](#page-13-0) tarif Heures [pleines,](#page-13-0) page 14.

• **Pas de contrat :** Le tarif d'électricité n'est pas réglé, aucune information relative à la facture ne sera affichée dans l'application.

#### **NOTE:**

Une fois l'appareil mis en service, l'utilisateur est averti que cette fonctionnalité est disponible. L'écran **Saisie du tarif** s'affiche sur la page d'accueil.

- 1. Appuyez sur **Continuer**.
- 2. Lisez la mise à jour de la fonctionnalité et balayez pour passer à l'écran suivant.

3. Appuyez sur  $\times$  pour fermer l'écran superposé.

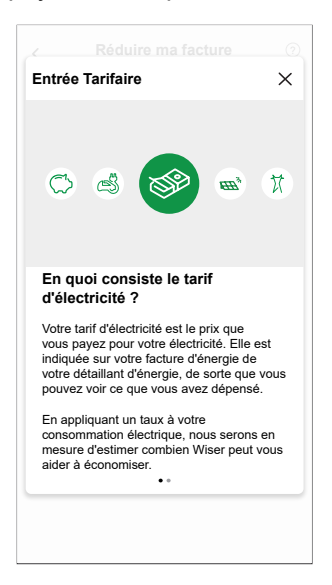

**NOTE:** Si vous n'avez pas configuré votre tarif, une notification sera envoyée après 2 semaines et le dernier rappel après 6 semaines.

### <span id="page-11-0"></span>**Configuration - tarif standard**

Pour régler un tarif standard :

1. Après avoir lu les informations d'intégration du tarif. Sur l'écran **Tarif**, appuyez sur **Électricité**.

**NOTE:** Si vous avez déjà configuré les paramètres de votre tarif, poursuivez la navigation dans le menu ci-dessous si vous devez modifier le taux tarifaire

. Sur la page **Maison**, appuyez sur **> Tarif > Électricité**.

- 2. Appuyez sur (A) et sélectionnez **Standard**.
- 3. Appuyez sur (B) pour régler la limite du contrat.
	- a. Appuyez sur le commutateur à bascule pour régler la limite du contrat en kVA.

**NOTE:** La limite du contrat est la puissance maximale autorisée sur le réseau de votre contrat. Elle permet d'éviter le déclenchement de l'alimentation en arrêtant les charges afin de maintenir la consommation d'énergie en dessous d'une limite définie. Par défaut, la limite du contrat est réglée dans une mesure en ampères - A.

b. Sélectionnez une valeur et appuyez sur **Régler**.

Une fenêtre de notification s'affiche pour indiquer que la limite du contrat est utilisée par l'algorithme de gestion de l'antidéclenchement. En cas de réglage incorrect, il est possible que cela ne fonctionne pas comme prévu et entraîne une coupure de l'alimentation.

**IMPORTANT:** L'antidéclenchement s'applique uniquement si vous avez installé un chauffe-eau ou une prise VE dans votre maison.

- c. Appuyez sur **Continuer** si vous souhaitez poursuivre.
- 4. Appuyez sur (C) et sélectionnez un type d'abonnement (D) (fait référence à des frais récurrents).
- 5. Entrez une valeur d'abonnement dans le champ **Prix de l'abonnement (€)** (E) et appuyez sur **RÉGLER**.

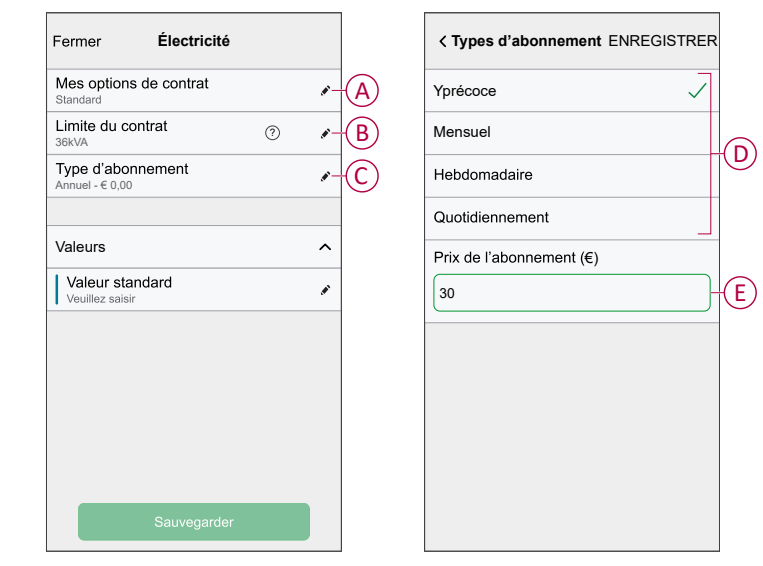

6. Appuyez sur (F), saisissez un tarif de consommation standard dans le champ **Tarif - €/kWh** et appuyez sur **Sauvegarder**.

7. Appuyez sur **Sauvegarder** (G).

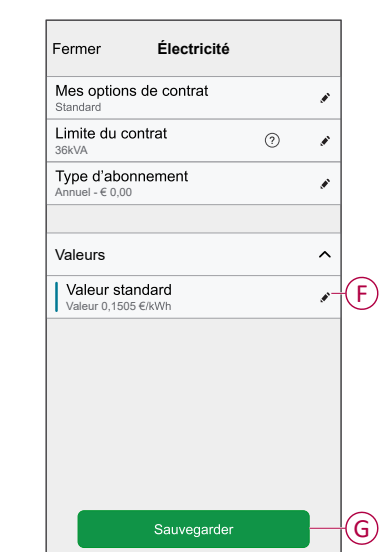

#### <span id="page-13-0"></span>**Configuration - tarif (heures pleines/heures creuses)**

Pour régler le tarif Heures pleines :

1. Après avoir lu les informations d'intégration du tarif. Sur l'écran **Tarif**, appuyez sur **Électricité**.

#### **NOTE:**

- Si vous avez déjà configuré les paramètres de votre tarif, poursuivez la navigation dans ce menu si vous devez effectuer des modifications :
- Sur la page **Maison**, appuyez sur **> Tarif > Électricité**.
- 2. Appuyez sur (A) et sélectionnez **Période d'utilisation (heures pleines / heures creuses)**.
- 3. Appuyez sur (B) pour régler la limite du contrat.
	- a. Appuyez sur le commutateur à bascule pour régler la limite du contrat en kVA.

**NOTE:** La limite du contrat est la puissance maximale autorisée sur le réseau de votre contrat. Elle permet d'éviter le déclenchement de l'alimentation en arrêtant les charges afin de maintenir la consommation d'énergie en dessous d'une limite définie. Par défaut, la limite du contrat est réglée dans une mesure en ampères - A.

b. Sélectionnez une valeur et appuyez sur **Régler**.

Une fenêtre de notification s'affiche pour indiquer que la limite du contrat est utilisée par l'algorithme de gestion de l'antidéclenchement. En cas de réglage incorrect, il est possible que cela ne fonctionne pas comme prévu et entraîne une coupure de l'alimentation.

**IMPORTANT:** L'antidéclenchement s'applique uniquement si vous avez installé un chauffe-eau ou une prise VE dans votre maison.

- c. Appuyez sur **Continuer** si vous souhaitez poursuivre.
- 4. Appuyez sur (C) et sélectionnez un type de tarif fixe (fait référence à des frais récurrents) -**Annuel**, **Mensuel**, **Hebdomadaire**, **Quotidien**.
- 5. Entrez une valeur de tarif fixe dans le champ **Coût (€)** puis appuyez sur **Régler**.

**NOTE:** Le **tarif fixe** est appliqué pour rétablir le coût de base du service d'électricité, indépendamment de la quantité d'énergie utilisée. Ces tarifs sont des coûts d'électricité qui ne changent pas, quelle que soit la quantité d'électricité que vous consommez. Ce montant est fixé dans vos factures d'électricité.

- 6. Appuyez sur (D), saisissez le tarif Heures pleines de consommation dans le champ **Tarif - €/kWh** (F) et appuyez sur **Ajouter** (G).
- 7. Appuyez sur **Ajouter un tarif**.
- 8. Saisissez le nom du tarif dans le champ de texte (E).

9. Saisissez une valeur cible dans le champ **Tarif - €/kWh** (F) et appuyez sur **Ajouter** (G).

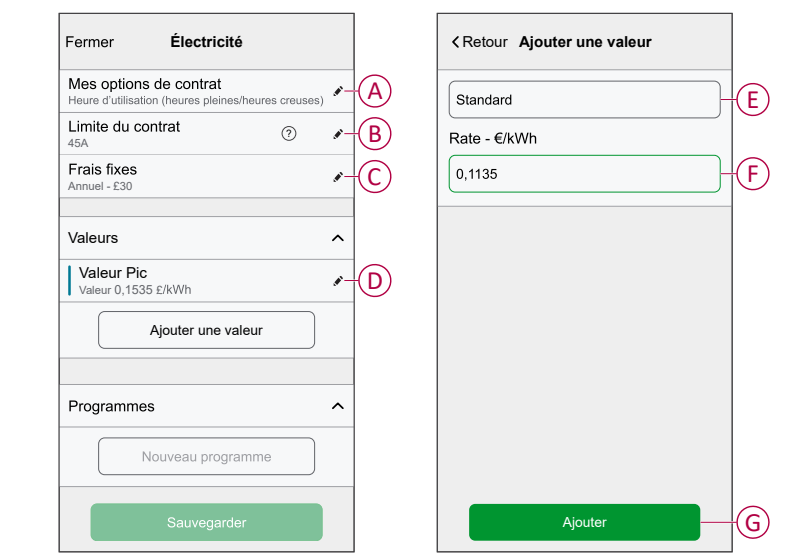

**NOTE:** Il est possible d'ajouter jusqu'à 5 tarifs supplémentaires.

10. Appuyez sur **Nouveau programme horaire** (H) pour régler la période.

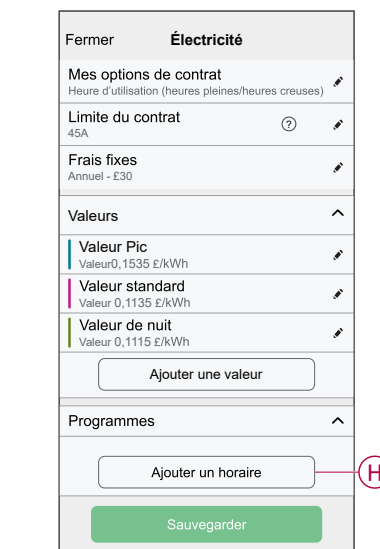

- 11. Saisissez un nom de programme horaire dans le champ **NOM**, par exemple tarif de week-end.
- 12. Sélectionnez les jours de la semaine dans le champ **JOURS** pour appliquer le programme horaire.
- 13. Appuyez sur pour régler l'**Heure de démarrage** et l'**Heure de fin**.
- 14. Appuyez sur l'icône pour activer l'**énergie verte** si votre fournisseur d'énergie fournit de l'énergie verte pendant cette période.
- 15. Appuyez sur **et sélectionnez un TYPE DE TARIF**.

**IMPORTANT:** Il est nécessaire de régler les heures creuses de chaque jour par programme horaire (I), sinon vous ne pourrez pas sauvegarder les détails de votre tarif.

16. Appuyez sur **Ajouter** puis sur **Sauvegarder**.

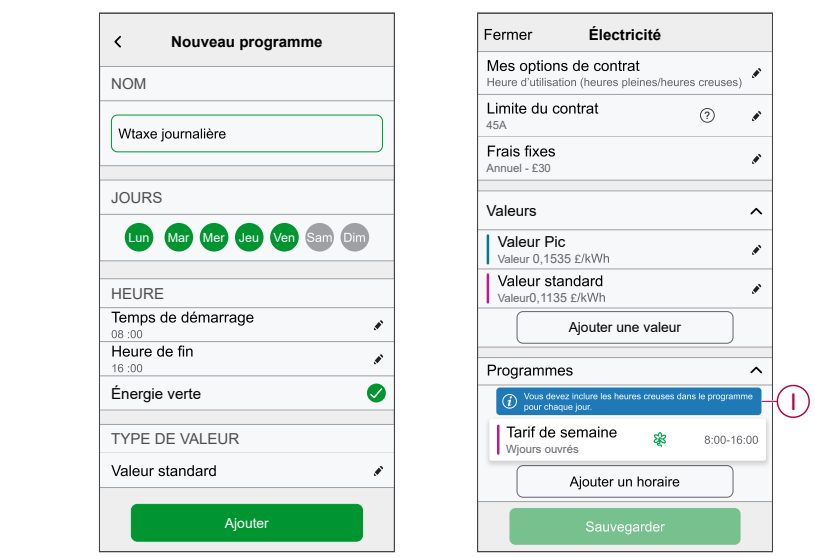

**SUGGESTION:** Vous pouvez créer plusieurs programmes horaires en appuyant sur **Nouveau programme horaire**.

**NOTE:** Évitez d'affecter la même date et la même heure à plusieurs programmes horaires pour éviter les conflits.

### <span id="page-16-0"></span>**Mode de charge**

À l'aide de l'application Wiser Home, vous pouvez gérer le mode de charge.

- 1. Sur la page **Accueil**, appuyez sur **Tous les appareils > Tout > Prise Mureva EVlink**.
- 2. Sur la page du panneau de commande de l'appareil, appuyez sur **Mode de charge**.
- 3. Dans le menu **Mode de charge**, sélectionnez l'une des options suivantes :
	- A. **Manuel** : La charge démarre lorsque vous mettez la prise sous tension. Si la prise est déjà sous tension, la charge démarre directement.
	- B. **Recharge écologique** : Vos véhicules électriques commenceront automatiquement à se charger lors de la prochaine période de recharge écologique afin de réduire votre consommation d'énergie. Reportez-vous à la section [Configuration](#page-9-0) du plan tarifaire, page 10.

**NOTE:** Les programmes **Recharge écologique** sont affichés si des tarifs appropriés ont été créés (utilisation sur un calendrier rentable). Si votre pays ne le prend pas en charge, il ne sera pas disponible. Reportez-vous à la section [Configuration](#page-13-0) du plan tarifaire, page 14.

C. **Réduire ma facture** : Vos véhicules électriques commenceront automatiquement à se charger à la prochaine période de coûts optimisés en fonction du tarif afin de réduire votre coût total de charge.

**IMPORTANT:** Cette fonctionnalité est applicable uniquement pour la France, l'Espagne, le Portugal et lorsqu'il existe des tarifs appropriés créés. Consultez le document [Réduire](#page-17-0) ma facture, page 18 et [Tarif](#page-13-0) De [Fixation,](#page-13-0) page 14.

D. **Programme personnalisé** : Créez votre propre programme pour charger vos véhicules électriques.

Reportez-vous à la section Création d'un [programme](#page-22-0) horaire, page 23.

**NOTE:** Vous pouvez modifier le mode de charge à tout moment.

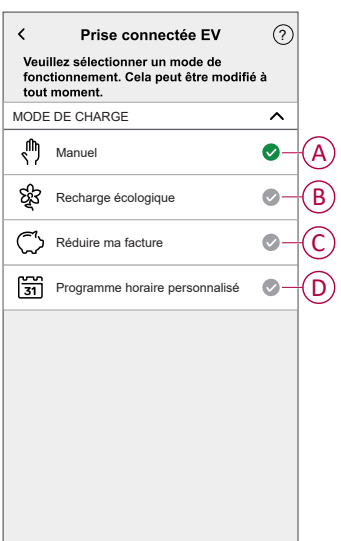

### <span id="page-17-0"></span>**Réduire ma facture**

**IMPORTANT:** La fonction Réduire ma facture est disponible uniquement en France, en Espagne et au Portugal.

Cette fonctionnalité planifie automatiquement vos charges lorsque le coût est le moins élevé. Le déplacement des charges à des périodes tarifaires faibles réduit la facture d'énergie. En fonction de votre saisie tarifaire, le mode de planification intelligente allumera automatiquement vos appareils à forte consommation pendant les tarifs d'électricité les moins chers et les éteindra pendant les heures de pointe.

**IMPORTANT:** Pendant que la fonction est active, Réduire ma facture remplacent les programmes personnalisés.

#### **Périphériques compatibles :**

- EVlink Home Smart
- Prise connectée EV
- Micromodule de puissance (chauffe-eau)

#### **Conditions indispensables**

- Mettez en service un de vos Powertag en tant que réseau. Reportez-vous à la section [Appairage](https://www.productinfo.schneider-electric.com/wiser_home/viewer?docidentity=PairingMainDevice-AB2C666D&lang=fr&extension=xml&manualidentity=DeviceUserGuidePowerTagEInformation-B992DC56) de l'appareil principal.
- Mettez en service les dispositifs pris en charge. Consultez le document Appairage de l'appareil - [Micromodule](https://www.productinfo.schneider-electric.com/wiser_home/viewer?docidentity=PairingTheDevice-024D8A5C&lang=fr&extension=xml&manualidentity=DeviceUserGuideWiser16AMicromoduleI-FD241E91) de puissance, [EVlink](https://www.productinfo.schneider-electric.com/wiser_home/viewer?docidentity=PairingTheDeviceWithHub-BC43EC91&lang=fr&extension=xml&manualidentity=DeviceUserGuideEVlinkHomeSmartInfor-87A1F1BB) Home Smart, Prise [connectée](https://www.productinfo.schneider-electric.com/wiser_home/viewer?docidentity=PairingTheDevice-165A979E&lang=fr&extension=xml&manualidentity=DeviceUserGuideMurevaEVLinkInformat-0F1FE366) EV.
- Définissez votre tarif Heures pleines/hors Heures pleines conformément à votre contrat d'électricité. Reportez-vous à la section [Paramètres](https://www.productinfo.schneider-electric.com/wiser_home/viewer?docidentity=SettingTariff-DDA06F4B&lang=fr&extension=xml&manualidentity=DeviceUserGuidePowerTagEInformation-B992DC56) du tarif.

Une fois l'appareil mis en service et le tarif défini, l'utilisateur est averti dans le **Détails** que cette fonctionnalité est disponible et qu'une notification de transmission est envoyée.

#### **Activer Réduire ma facture**

Pour activer Réduire ma facture :

1. Sur la page d'accueil, appuyez sur **énergie**, **> Détails**, puis appuyez sur **écran de démarrage** (A).

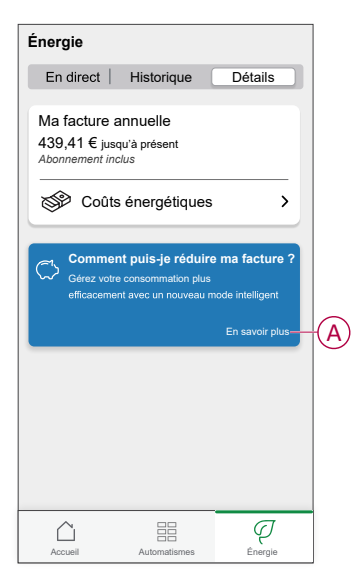

#### **IMPORTANT:**

- Ne fermez pas accidentellement l'écran de démarrage car il faut 2 semaines pour que cette option réapparaisse.
- Si vous fermez à nouveau l'écran de démarrage, un dernier rappel s'affiche après 6 semaines.
- 2. Lisez les informations du didacticiel et appuyez sur **Suivant** deux fois, puis appuyez sur **Accéder à Réduire mes paramètres de facturation**.
- 3. Activez le commutateur à bascule pour les dispositifs pour lesquels vous souhaitez utiliser cette fonctionnalité.

#### **IMPORTANT:**

- Si vous avez fermé l'écran de démarrage du rappel, vous pouvez également activer le **Réduire ma facture** dans la page **Paramètres**.
- Sur la page Accueil, appuyez sur **> Gestion de l'énergie > Réduire ma facture** et suivez l'étape 3.

#### **Désactiver Réduire ma facture**

Pour désactiver Réduire ma facture :

1. Sur la page Accueil, appuyez sur **> Gestion de l'énergie > Réduire ma facture**.

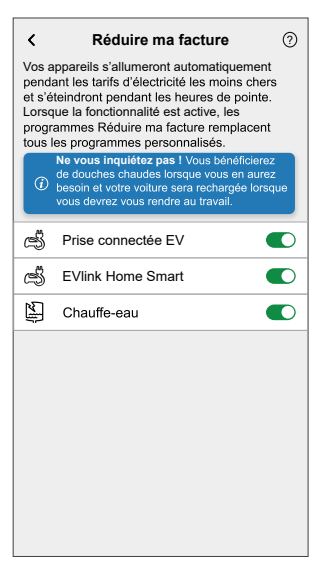

2. Désactivez le commutateur à bascule pour les dispositifs pour lesquels vous ne souhaitez pas utiliser cette fonctionnalité.

Une fenêtre de notification s'affiche. Lisez les informations.

3. Si vous souhaitez continuer, appuyez sur **Continuer** sinon sur **Annuler**.

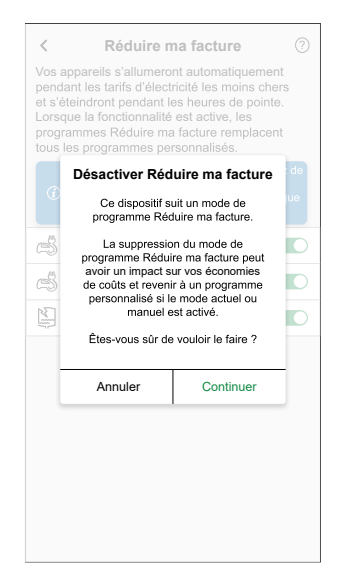

#### **Écran de commande**

Sur la page Panneau de commande, (A) indique la prochaine planification pour la mise sous tension de l'appareil.

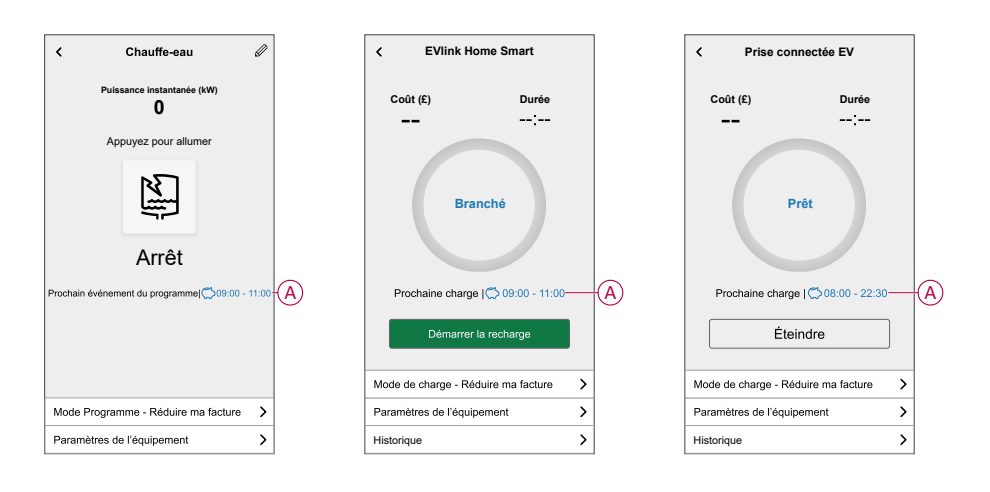

#### **Programme**

Sur la page Mode de commande,lorsque vous sélectionnez **Réduire ma facture** (A), Au cours de la prochaine période de facturation réduite qui est listée (B), le dispositif fonctionnera.

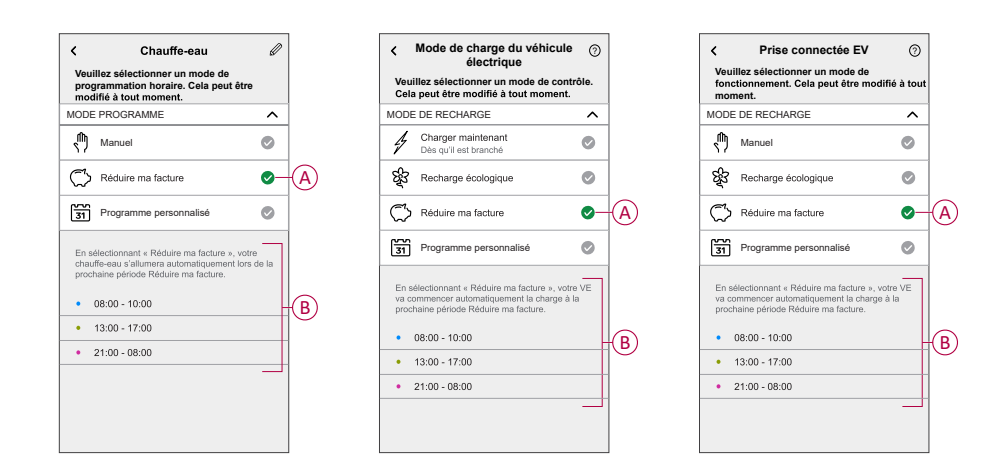

### **Mode Absence**

Si vous souhaitez activer le Mode Absence avec Réduire ma facture. Le Mode Absence supplantera l'option Réduire ma facture pour augmenter les économies. Pour plus d'informations sur les différents modes, reportez-vous à [Mode Absence](https://www.productinfo.schneider-electric.com/wiser_home/viewer?docidentity=SUG_Home-Basics-Modes-Away-FDC909CB&lang=fr&extension=xml&manualidentity=SystemUserGuideSUGWiserHomeFSystemU-1F3F2CEF).

#### <span id="page-20-0"></span>**Détails**

Pour savoir combien d'argent est économisé grâce à l'option Réduire ma facture, consultez [Détails.](https://www.productinfo.schneider-electric.com/wiser_home/viewer?docidentity=Insights-AD8A34A1&lang=fr&extension=xml&manualidentity=DeviceUserGuidePowerTagEInformation-B992DC56)

### **Utilisation de l'appareil**

Le panneau de commande de la prise VE vous permet de démarrer et d'arrêter la charge ainsi que de surveiller la consommation électrique.

**IMPORTANT:** Vous devez utiliser un câble Mode 2 (max. 16 A - 3,7 kW) de la prise VE pour raccorder votre voiture.

Sur la page **Accueil**, appuyez sur **Tout** > **Prise Mureva EVlink** pour accéder au panneau de commande.

Sur la page du panneau de commande **Prise connectée VE**, vous pouvez voir les informations suivantes :

- Coût total de la session de charge (A).
- Durée totale de la charge dans la session (B).
- Consommation d'énergie totale de la session (C).
- Bouton de commande (démarrer la charge/arrêter la charge) (D).
- Mode de charge, page 17 (E).
- **Paramètres de l'appareil** (F) Vous pouvez renommer l'appareil ou le retirer du système Wiser, modifier son emplacement, activer/désactiver le verrouillage de l'appareil, modifier la LED de la prise. Reportez-vous aux sections Renommer l'appareil, page 8, Suppression de l'appareil, page 35, Modification du verrouillage de l'appareil, page 8, Configuration de la LED de la prise, page 9.
- Historique, page 33 (G).

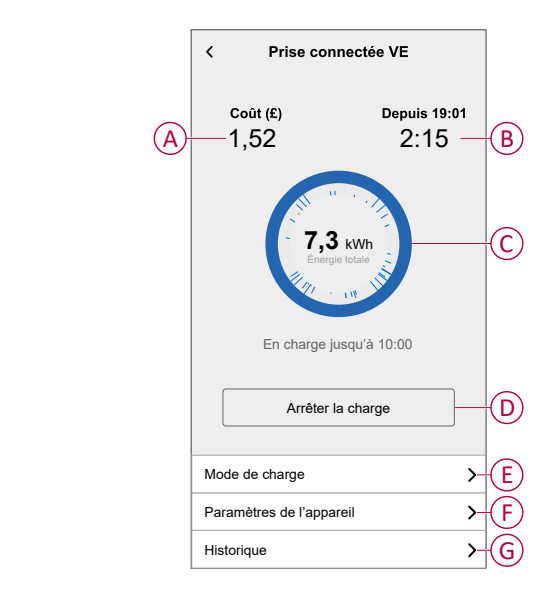

De même, vous pouvez commander et vérifier l'état actuel de la prise VE à partir de la page **Accueil**.

- Bouton de commande (H).
- État actuel de l'appareil (I).

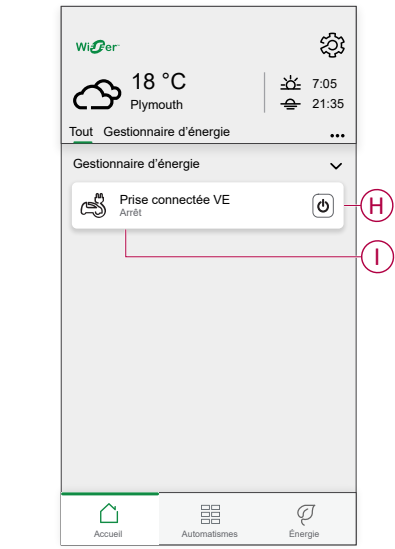

### <span id="page-22-0"></span>**Création d'un programme horaire**

La prise VE peut être commandée et déclenchée par un programme horaire. Une fois le programme horaire enregistré, votre système suivra le programme actif. Vous pouvez créer ou modifier des programmes horaires à tout moment. Pour créer un programme horaire :

- 1. Sur la page **Accueil**, appuyez sur **Tout > Prise Mureva EVlink**.
- 2. Sur la page du panneau de commande, appuyez sur **Mode de charge**.

**NOTE:** Si la prise Mureva EVlink est installée avec la passerelle Wiser, vous pouvez également suivre le chemin suivant pour créer des programmes horaires :

- Sur la page  $Accueli$ , appuyez sur  $\frac{1}{100}$ .
- Appuyez sur **Programmes horaires > Prise connectée VE**. Passez à l'étape 3.
- 3. Sur la page **Prise connectée VE**, sélectionnez **Programme horaire personnalisé**.

**NOTE:** La prise Mureva EVlink aura un programme horaire par défaut préréglé pour l'utilisateur. Vous pouvez modifier le programme horaire selon vos besoins.

**IMPORTANT:** Il est nécessaire de régler un état **Marche** et **Arrêt** du programme horaire.

- 4. Sélectionnez les jours (A).
- 5. Appuyez sur  $\bullet$  (B).
- 6. Sélectionnez un état (Marche/Arrêt) (C), une période (D) et appuyez sur **Régler**.

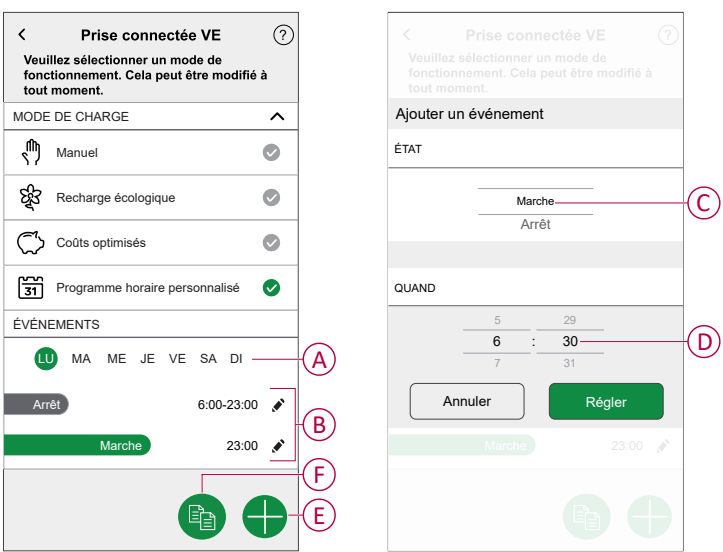

#### **SUGGESTION:**

- Vous pouvez ajouter plusieurs programmes horaires en fonction de vos besoins. Sélectionnez les jours (A), appuyez sur  $\bigoplus$  (E), réglez l'état Marche/Arrêt et les heures.
- Vous pouvez copier le programme horaire existant pour les jours de
	- votre choix. Appuyez sur (F), sélectionnez les jours et appuyez sur **Copier**.

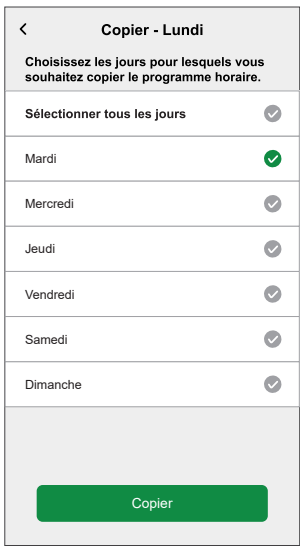

## <span id="page-24-0"></span>**Automatisme**

### **Création d'un automatisme**

L'exemple suivant illustre la création d'un automatisme pour démarrer la prise VE et d'autres appareils à une heure spécifiée. Pour créer un automatisme :

1. Sur la page **Accueil**, appuyez sur **> Automatisme >** .

- 2. Appuyez sur vet choisissez l'icône représentant le mieux votre automatisme.
- 3. Saisissez le nom de l'automatisme (A) et sélectionnez l'une des conditions suivantes à remplir (B).
	- **Toutes les conditions :** Toutes les conditions doivent être remplies pour déclencher un automatisme.
	- **Toute condition :** Une des conditions doit être remplie pour déclencher un automatisme.
- 4. Appuyez sur **Ajouter des conditions** (C) et sélectionnez l'une des options suivantes (D) :
	- **Changement d'état d'un appareil** (sélectionnez l'appareil)
	- **Mode Absence** (activez ou désactivez)

**NOTE:** Vous pouvez ajouter jusqu'à 10 conditions.

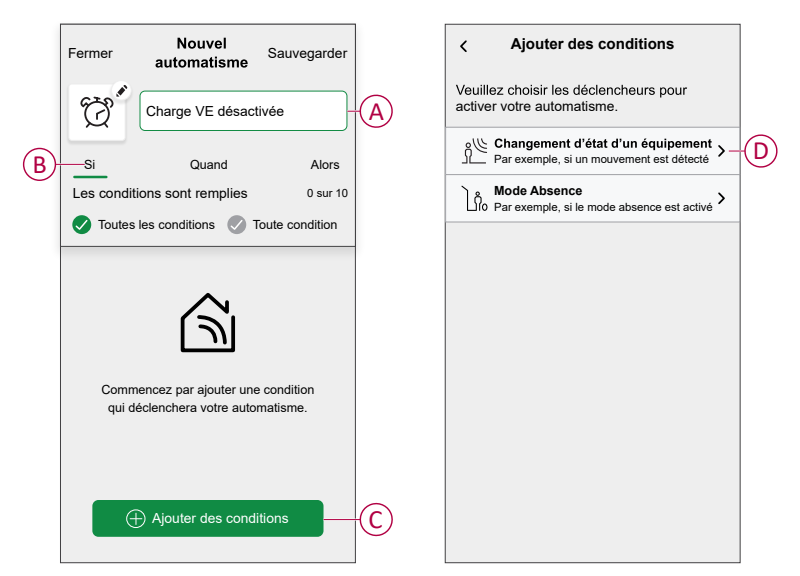

5. Sélectionnez un appareil (E) qui définira la condition.

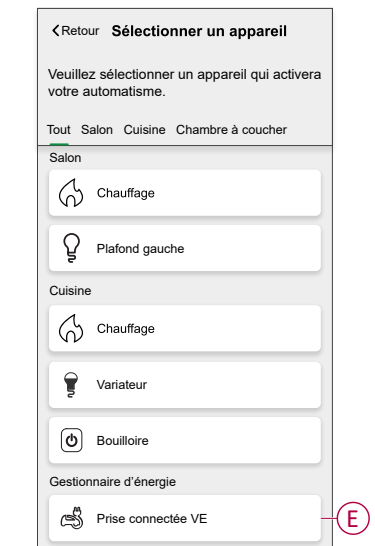

6. Appuyez sur l'icône d'état de l'appareil (Marche/Arrêt) pour régler une action et appuyez sur **Régler**.

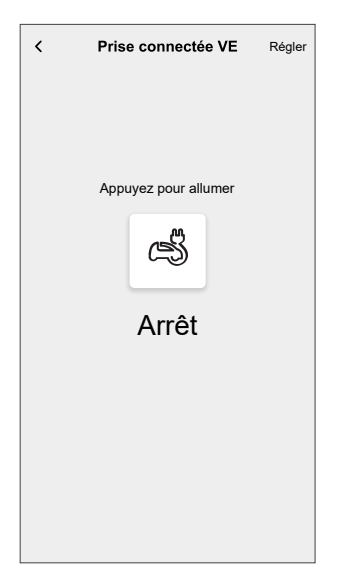

**NOTE:** Pour supprimer une condition ajoutée, balayez vers la gauche et appuyez sur  $\overline{\mathbb{H}}$ . Puis ajoutez une nouvelle condition avec les paramètres requis.

- 7. Pour ajouter une action, appuyez sur **Alors > Ajouter une action** et sélectionnez l'une des options suivantes (F) :
	- **Commander un appareil :** Sélectionnez un appareil à déclencher.
	- **Envoyer une notification :** Activez la notification pour l'automatisme.
	- **Activer un moment :** Sélectionnez le moment de déclenchement souhaité.

#### **NOTE:**

- Vous pouvez ajouter jusqu'à 10 actions.
- Vous pouvez ajouter une action dans un automatisme. Pour ajouter une autre action, vous devez créer un autre automatisme.

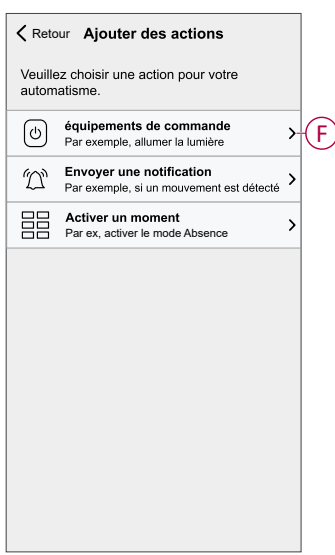

8. Appuyez sur l'appareil (G) pour régler une action et appuyez sur **Régler**.

#### 9. Appuyez sur **Sauvegarder** (H).

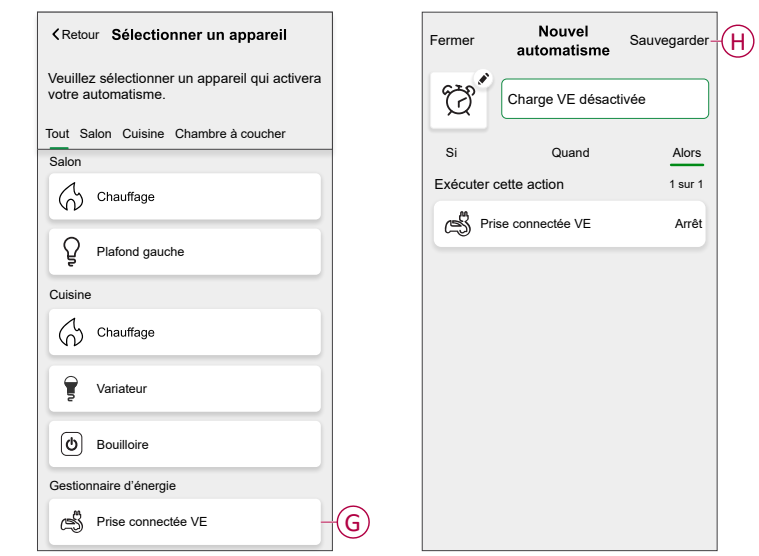

L'automatisme sauvegardé s'affiche sur la page **Automatismes**. Appuyez sur le commutateur à bascule pour activer/désactiver l'automatisme.

### **Édition de l'automatisme**

Pour modifier un automatisme :

- 1. Sur la page **Accueil**, appuyez sur **> Automatisme**.
- 2. Appuyez sur l'automatisme que vous souhaitez modifier.
- 3. Sur la page **Modifier un automatisme**, vous pouvez :
	- Changer l'icône.
	- Renommer l'automatisme.
	- Changer la condition ou l'action.
- 4. Retirez la condition ou l'action en la balayant vers la gauche et en appuyant  $\frac{1}{2}$ sur  $\frac{1}{2}$
- 5. Ajoutez une nouvelle condition ou action, puis cliquez sur **Sauvegarder** (A).

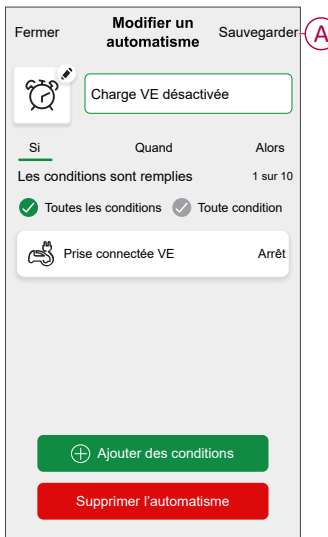

### **Suppression d'un automatisme**

Pour supprimer un automatisme :

- 1. Sur la page **Accueil**, appuyez sur **> Automatisme**.
- 2. Appuyez sur l'automatisme que vous souhaitez supprimer.
- 3. Sur la page **Modifier un automatisme**, appuyez sur **Supprimer l'automatisme** (A) puis appuyez sur **Ok** (B).

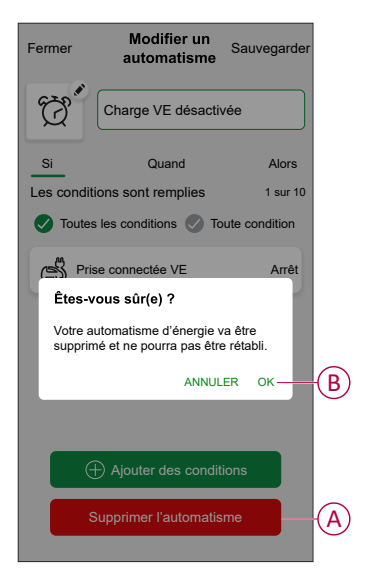

### <span id="page-28-0"></span>**Moments**

Un moment vous permet de regrouper plusieurs actions qui sont généralement exécutées ensemble. En utilisant l'application Wiser Home, vous pouvez créer des moments en fonction de vos besoins.

### **Création d'un moment**

Pour créer un moment :

- 1. Sur la page **Accueil**, appuyez sur **> Moments >** .
- 2. Saisissez le nom du moment (A).

3. Appuyez sur **Ajouter des actions** (B) pour sélectionner la liste des appareils.

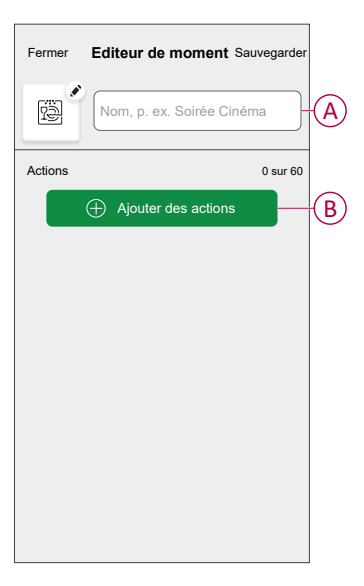

4. Sélectionnez les appareils (C) pour lesquels vous souhaitez régler une action et appuyez sur **Terminé**.

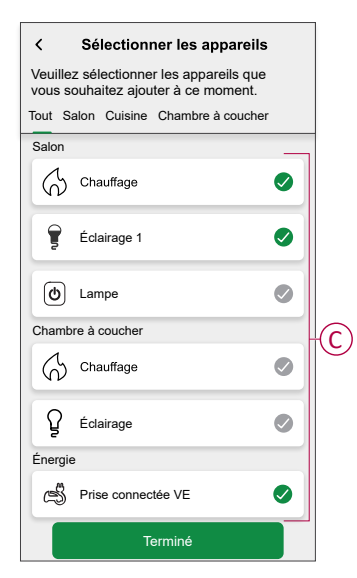

- 5. Sur la page **Créateur de moment**, sélectionnez l'un des appareils et définir les actions.
- 6. Appuyez sur l'icône d'état de l'appareil (Marche/Arrêt) pour régler une action et appuyez sur **Régler**.

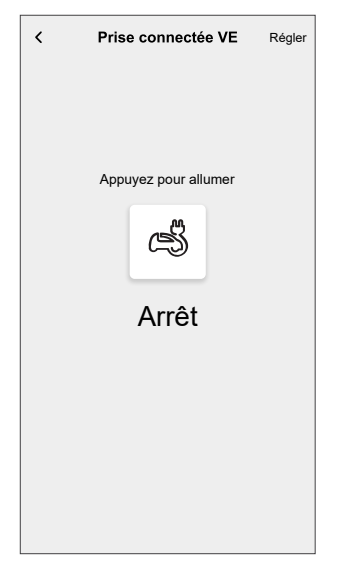

7. Une fois toutes les conditions définies, appuyez sur **Sauvegarder**. Le moment sauvegardé s'affiche sur l'onglet **Moments** . Vous pouvez appuyer sur le moment pour l'activer.

### **Modification d'un moment**

- 1. Sur la page Accueil, appuyez sur **> Moments** .
- 2. Sélectionnez le moment que vous souhaitez modifier
- 3. Sur la page **Éditeur de moment**, vous pouvez appuyez sur chaque élément pour modifier les réglages et appuyer sur **Sauvegarder** (A).

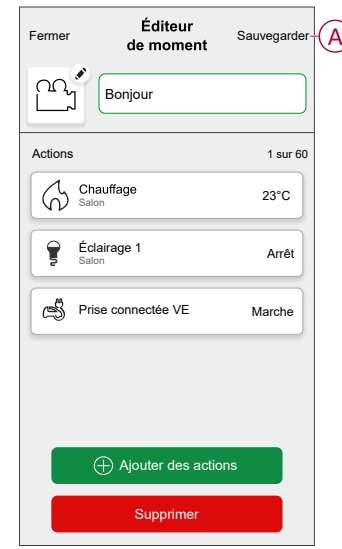

#### **Suppression d'un moment**

Pour supprimer un moment :

- 1. Sur la page Accueil, appuyez sur **> Moments** .
- 2. Sélectionnez le moment que vous souhaitez supprimer
- 3. Sur la page **Éditeur de moment**, appuyez sur **Supprimer** (A) puis sur **Ok**.

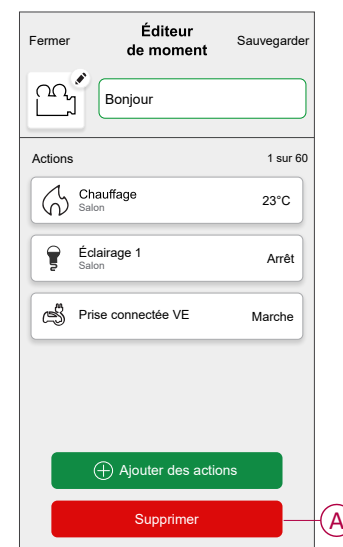

### <span id="page-32-0"></span>**Vérification de l'historique de l'appareil**

À l'aide de l'application Wiser Home, vous pouvez surveiller le coût et la consommation électrique de la prise VE en accédant à l'historique. Pour vérifier l'historique de l'appareil :

- 1. Sur la page **Accueil**, appuyez sur **Tout > Prise Mureva EVlink**.
- 2. Sur la page du panneau de commande de l'appareil, appuyez sur **Historique**.
- 3. Sur la page **Historique**, vous pouvez voir la consommation électrique totale par cycle de charge et le coût total de la charge.

Vous pouvez appuyer sur **Charger plus** pour afficher les enregistrements des 30 derniers jours.

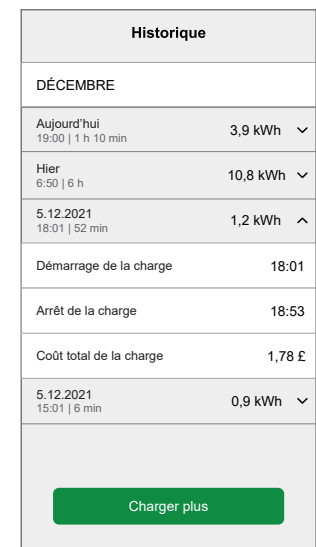

### <span id="page-32-1"></span>**Activation des notifications**

Avec l'application Wiser Home, vous pouvez activer les notifications pour afficher l'état de charge.

Pour activer les notifications :

- 1. Sur la page **Accueil**, appuyez sur  $\ddot{Q}$ .
- 2. Appuyez sur **Compte > Notifications**.

3. Activez le commutateur à bascule **Configuration de la prise Mureva EVlink**.

Une fois les notifications activées, vous pouvez recevoir l'état de l'appareil, par exemple prise VE en charge, pas en charge, surchauffe et surintensité.

Appuyez sur la notification pour afficher les détails sur la page du [panneau de](#page-20-0) [commande, page 21.](#page-20-0)

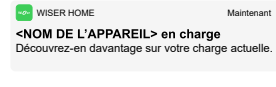

**Déc**ouvrese Home<br>**COME DE L'APPAREIL> pas en charge**<br>Votre session de charge s'est arrêtée.

Voltre de surchauffe<br>Votre <NOM DE L'APPAREIL> a été mis hors<br>tension après avoir atteint la limite de température. tension appearation and the method and the method and the method and the method atteint la limite de température.<br>
Votre <NOM DE L'APPAREIL> a été mis hors<br>
Votre <NOM DE L'APPAREIL> a été mis hors<br>
tension après avoir att

## <span id="page-34-0"></span>**Suppression de l'appareil dans le système Wiser**

À l'aide de l'application Wiser Home, vous pouvez supprimer un appareil de la liste des appareils.

Pour retirer la prise VE :

- 1. Sur la page **Accueil**, appuyez sur **Tout > Prise Mureva EVlink > Paramètres de l'appareil**.
- 2. Appuyez sur **Supprimer du système**.

Une fenêtre de confirmation s'affiche.

3. Appuyez sur **OK** pour confirmer.

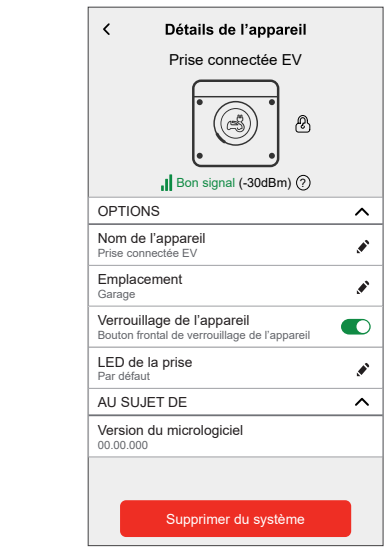

## <span id="page-35-0"></span>**Réinitialisation de l'appareil**

Vous pouvez rétablir les réglages d'usine par défaut de la prise VE. Celle-ci peut être réinitialisée manuellement à tout moment, par exemple lors du remplacement de la passerelle.

**IMPORTANT:** La réinitialisation aux réglages d'usine ne peut être effectuée que dans les 5 minutes suivant la mise sous tension. Au bout de 5 minutes, vous ne pourrez plus réaliser la réinitialisation aux réglages d'usine avec le bouton-poussoir.

Appuyez brièvement 3 fois sur le bouton-poussoir, puis maintenez-le enfoncé pendant 10 secondes pour réinitialiser l'appareil aux réglages d'usine par défaut. La LED clignote en rouge au bout de 10 s, vous pouvez ensuite relâcher le bouton-poussoir.

**NOTE:** Toutes les données de configuration, données d'utilisateur et données du réseau sont effacées.

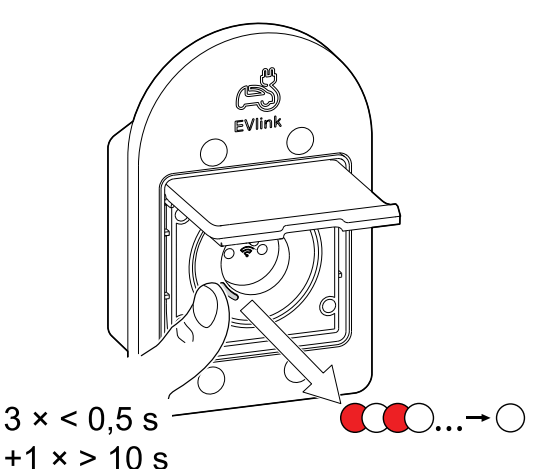

Après la réinitialisation aux réglages d'usine, la LED s'éteint.

## <span id="page-35-1"></span>**Affichages de la LED**

#### **Appairage de l'appareil**

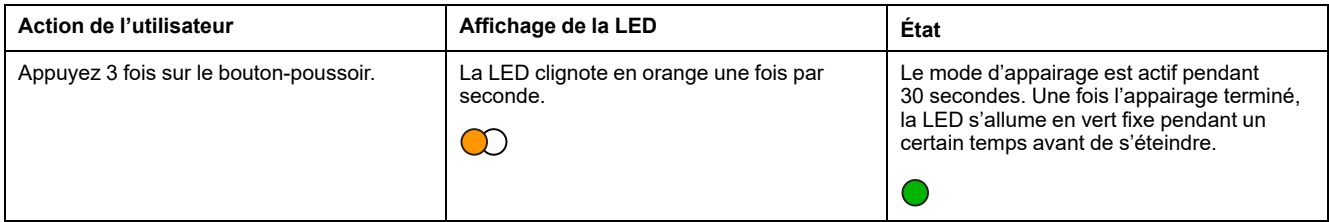

#### **Réinitialisation de l'appareil**

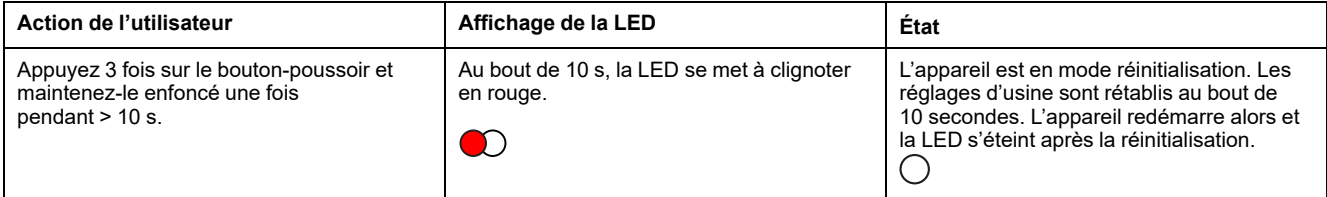

### **Réglage (état par défaut)**

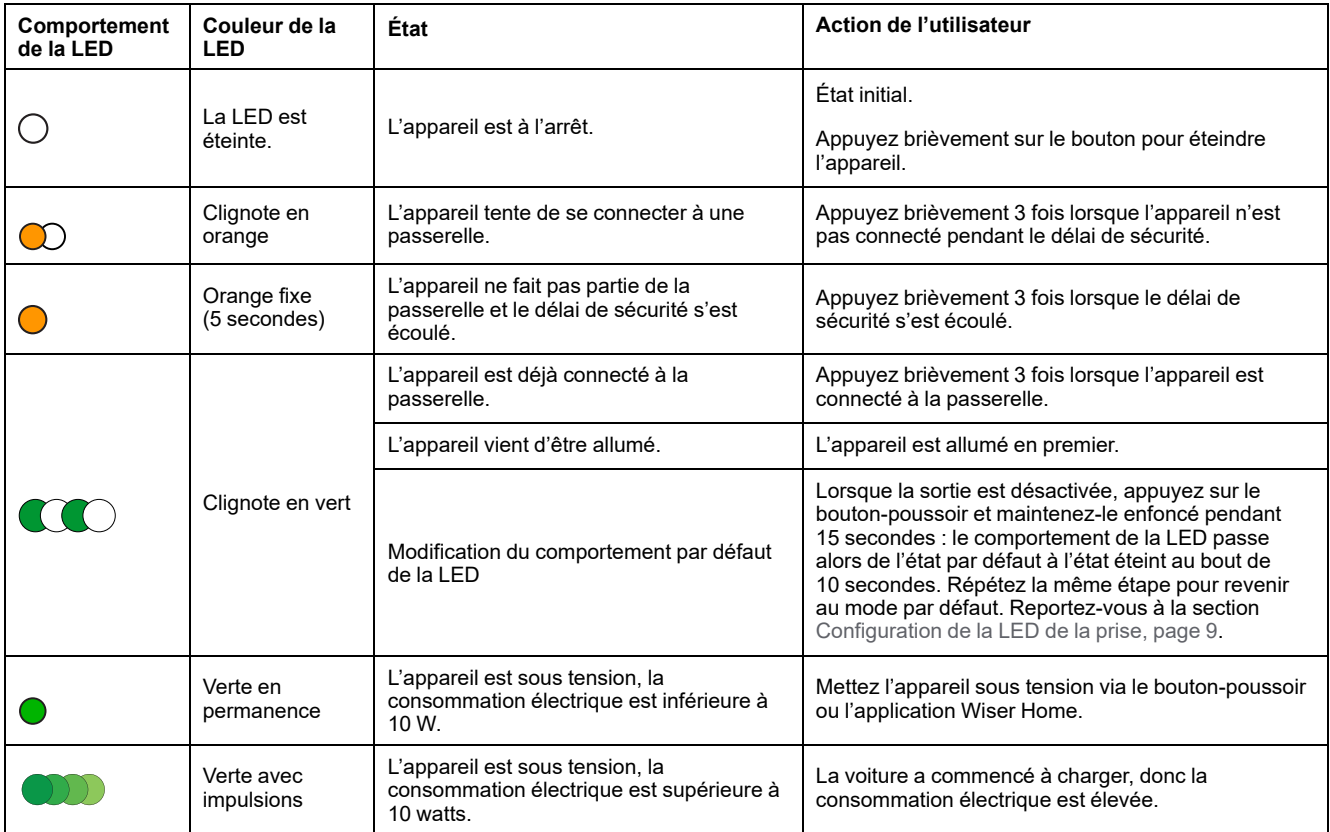

# <span id="page-36-0"></span>**Dépannage**

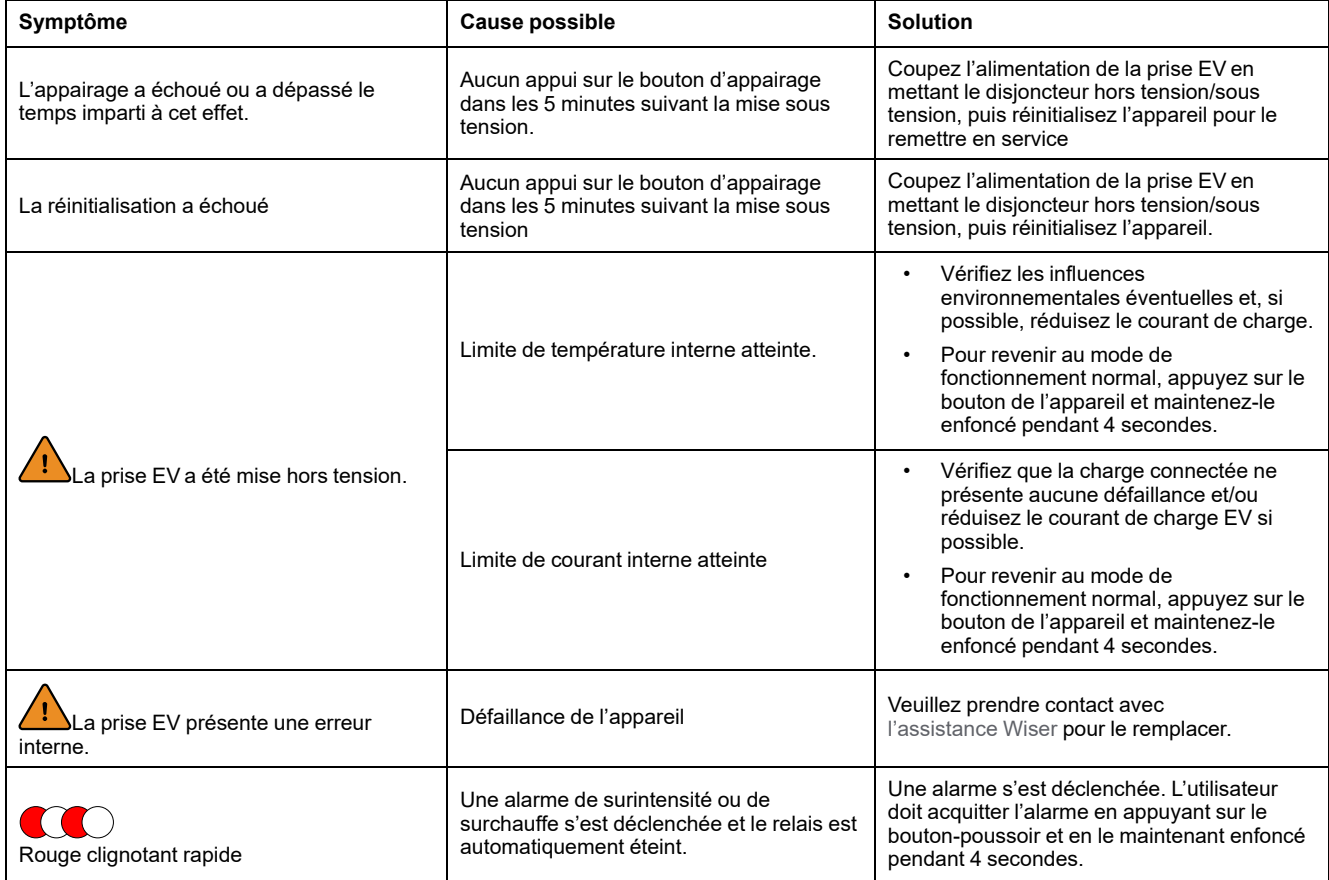

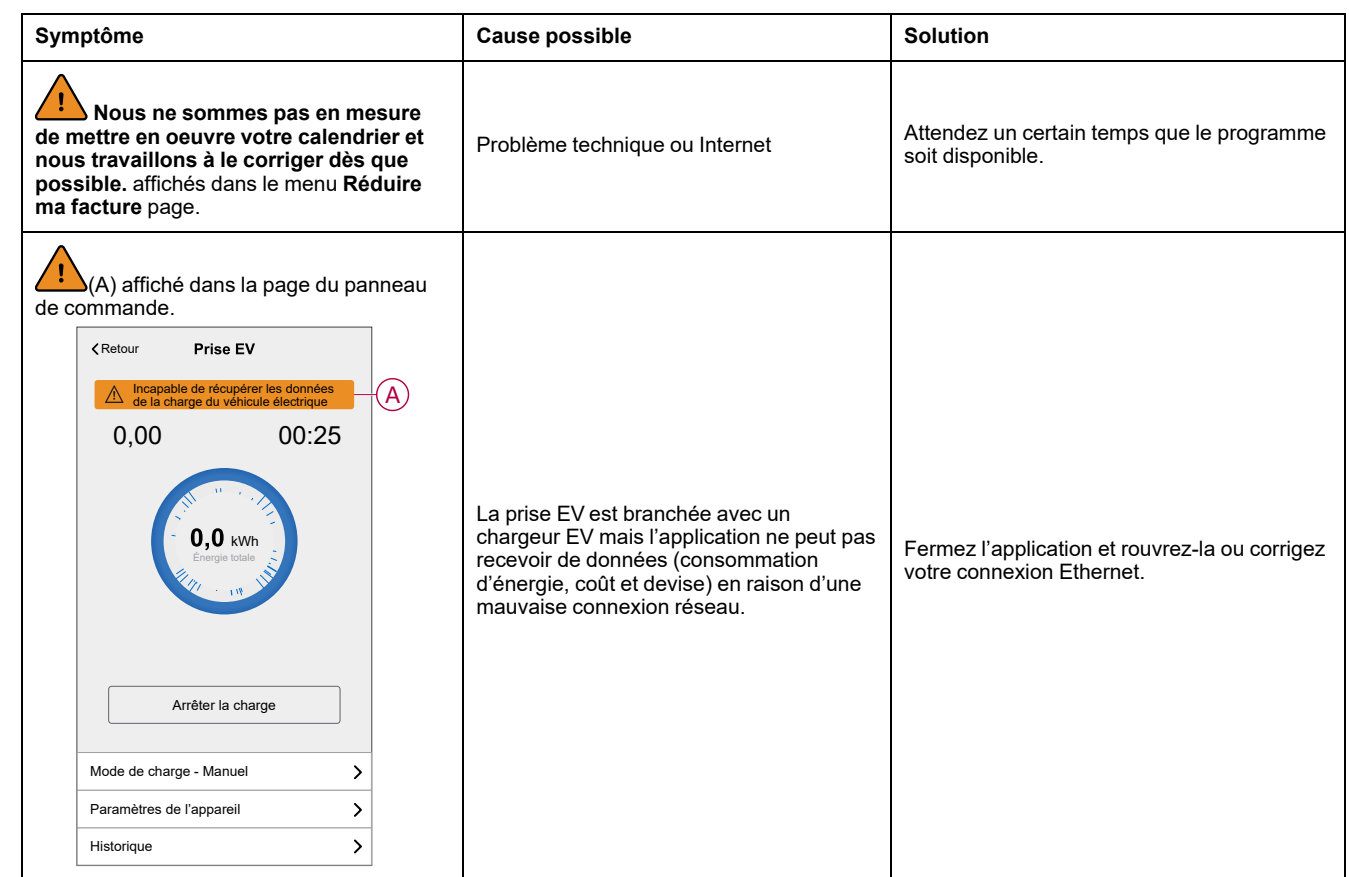

# <span id="page-38-0"></span>**Caractéristiques techniques**

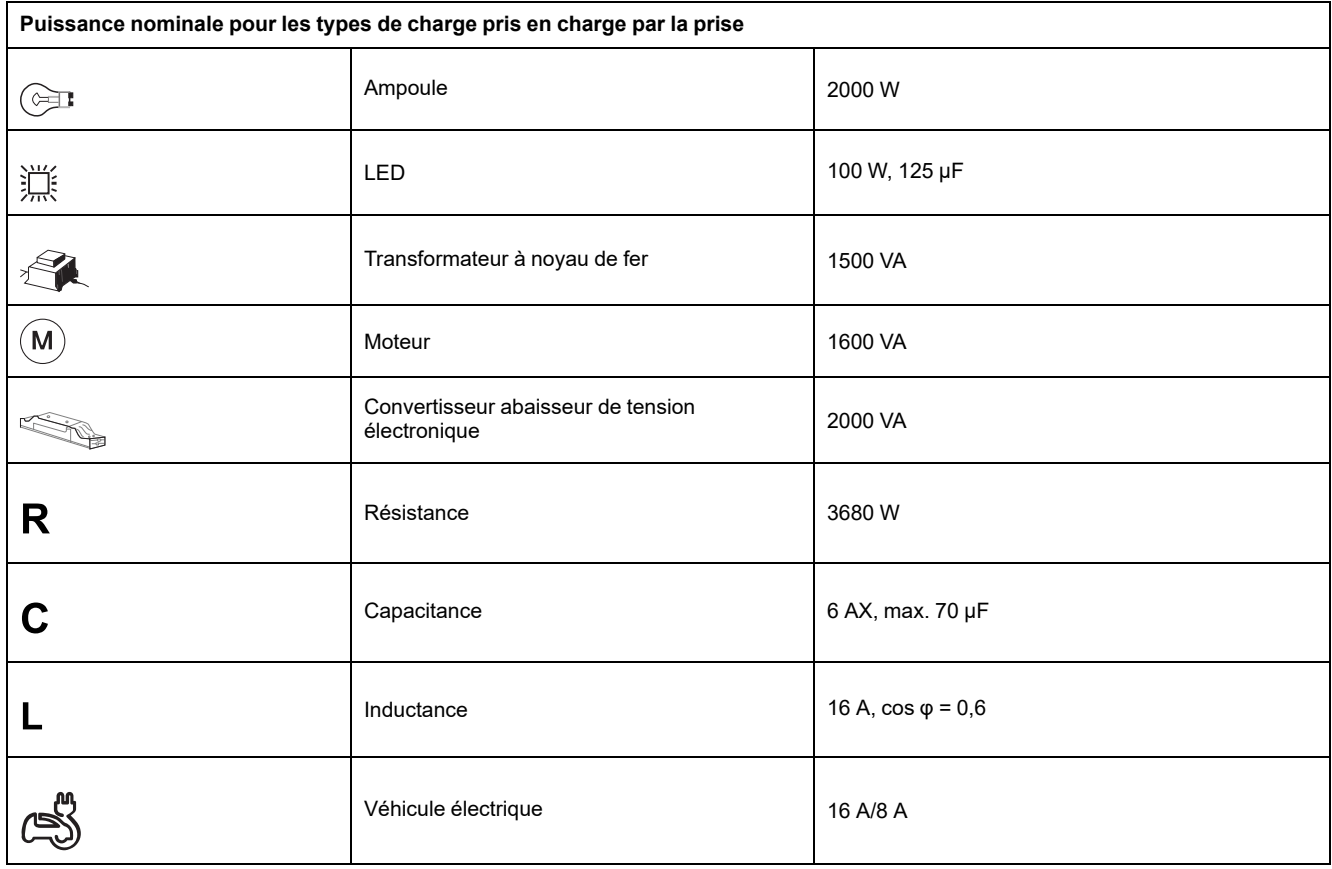

#### **Prise VE**

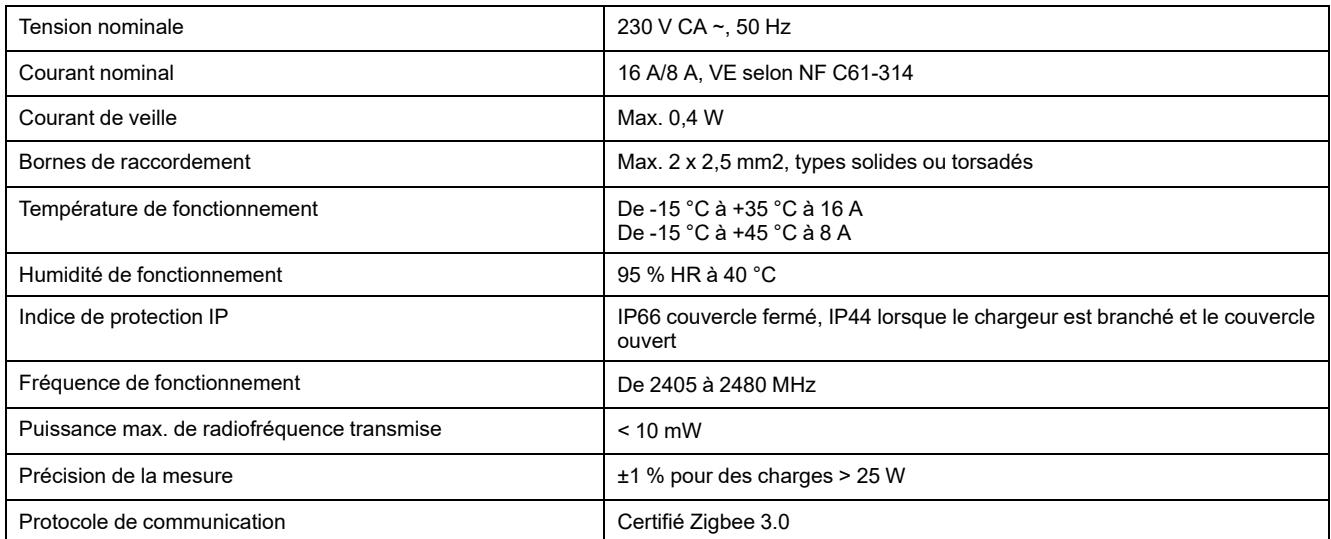

#### **RCBO**

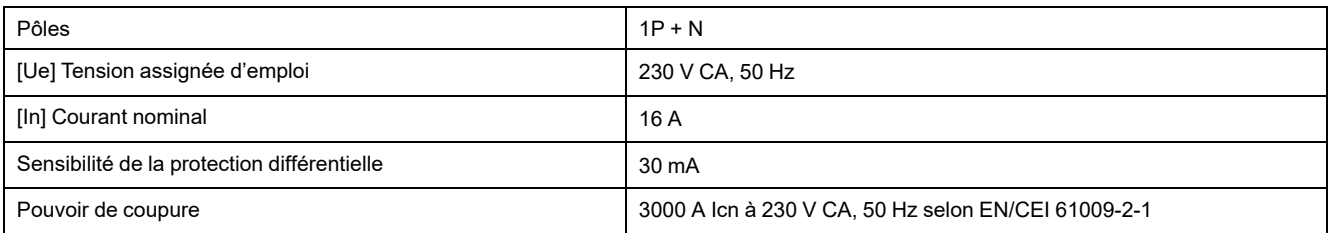

# <span id="page-39-0"></span>**Conformité**

## <span id="page-39-1"></span>**Informations de conformité pour les produits Green Premium**

Cliquez sur le lien ci-dessous pour en savoir plus sur la stratégie de produit Green Premium de Schneider Electric.

<https://checkaproduct.se.com/>

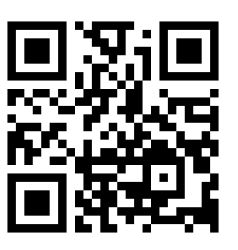

### **Informations générales sur les produits Green Premium**

Cliquez sur le lien ci-dessous pour en savoir plus sur la stratégie de produit Green Premium de Schneider Electric.

<https://www.schneider-electric.com/en/work/support/green-premium/>

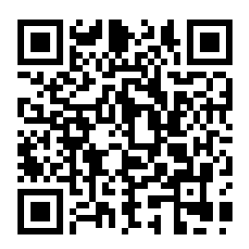

## <span id="page-39-2"></span>**Déclaration UE de conformité**

Par la présente, Schneider Electric Industries, déclare que ce produit est conforme aux exigences essentielles et aux autres dispositions pertinentes de la DIRECTIVE SUR LES ÉQUIPEMENTS RADIOÉLECTRIQUES 2014/53/UE. La déclaration de conformité peut être téléchargée à l'adresse suivante : [se.com/](https://www.se.com/ww/en/download/) [docs](https://www.se.com/ww/en/download/).

## <span id="page-40-0"></span>**Marques**

Ce guide fait référence à des noms de systèmes et de marques qui sont des marques commerciales détenues par leurs propriétaires respectifs.

- Zigbee® est une marque déposée de la Connectivity Standards Alliance.
- Apple® et App Store® sont des marques commerciales ou des marques déposées d'Apple Inc.
- Google Play™ Store et Android™ sont des marques commerciales ou des marques déposées de Google Inc.
- Wi-Fi® est une marque déposée de Wi-Fi Alliance®.
- Wiser™ est une marque commerciale et la propriété de Schneider Electric, de ses filiales et sociétés affiliées.
- Amazon Alexa™ est une marque de AMAZON TECHNOLOGIES, INC.
- Google Home™ est une marque de Google INC.

Les autres marques et marques déposées sont la propriété de leurs détenteurs respectifs.

Schneider Electric 35 rue Joseph Monier 92500 Rueil-Malmaison France

+ 33 (0) 1 41 29 70 00

[www.se.com](https://www.se.com)

Les normes, spécifications et conceptions pouvant changer de temps à autre, veuillez demander la confirmation des informations figurant dans cette publication.

© 2024 – Schneider Electric. Tous droits réservés.

DUG\_Mureva EVlink\_Socket\_WH-01